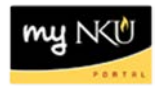

## **Event Planning: Extracting Section Information**

## **Location(s):**

## **myNKU: Event Planning**

**Purpose:** Users should review section information entered for each semester by extracting the section information from the Event Planning 2 application. Current and previous semesters may be extracted.

- 1. Login to myNKU
- 2. Select the Student Administration tab
- 3. Select the Event Planning sub-tab
- 4. Click Event Planning

**Note:** The Event Planning application will open in a new window.

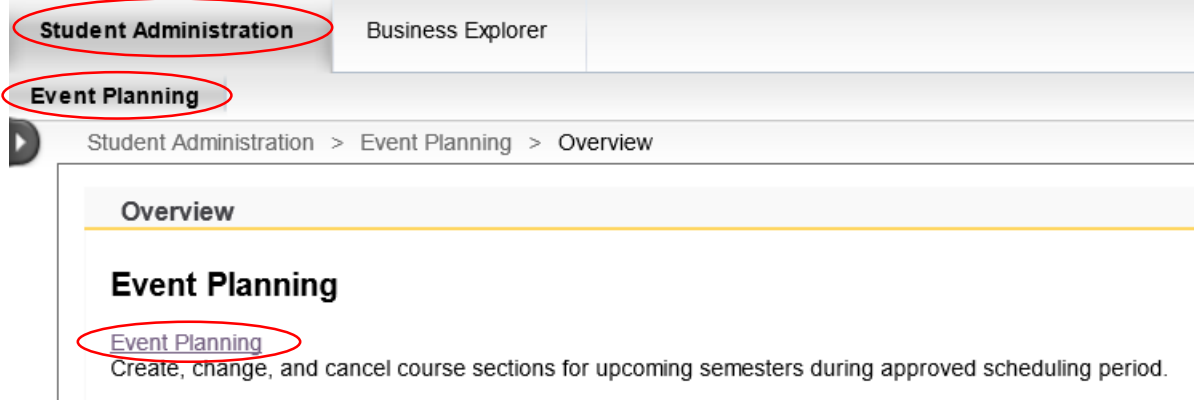

- 5. Select the Academic Period for which to extract section information
- 6. Enter the course discipline with the wildcard \* (ex. ENG\* or HIS\*) to view all sections for that specific discipline then click Find. The sections of that course will display in the grid below.

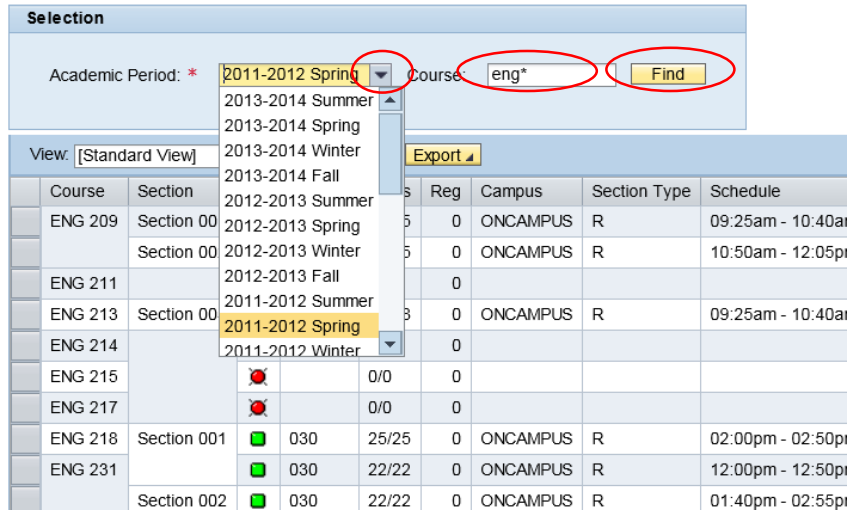

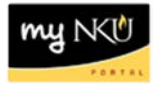

7. Select Print View to see more information than Standard View

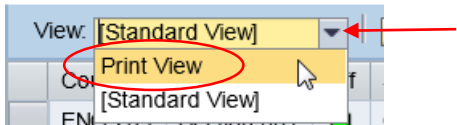

• The output will display sections for the course discipline

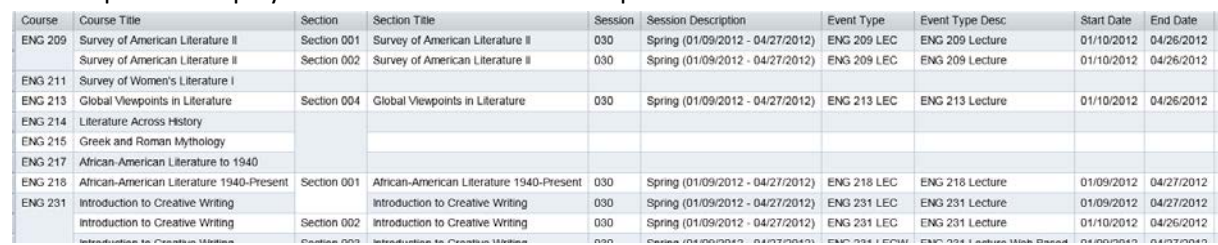

8. Click Export and then Export to Microsoft Excel to transfer results to an excel spreadsheet

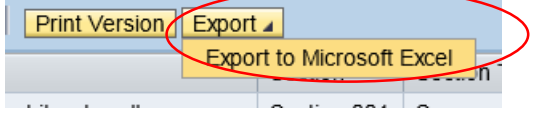